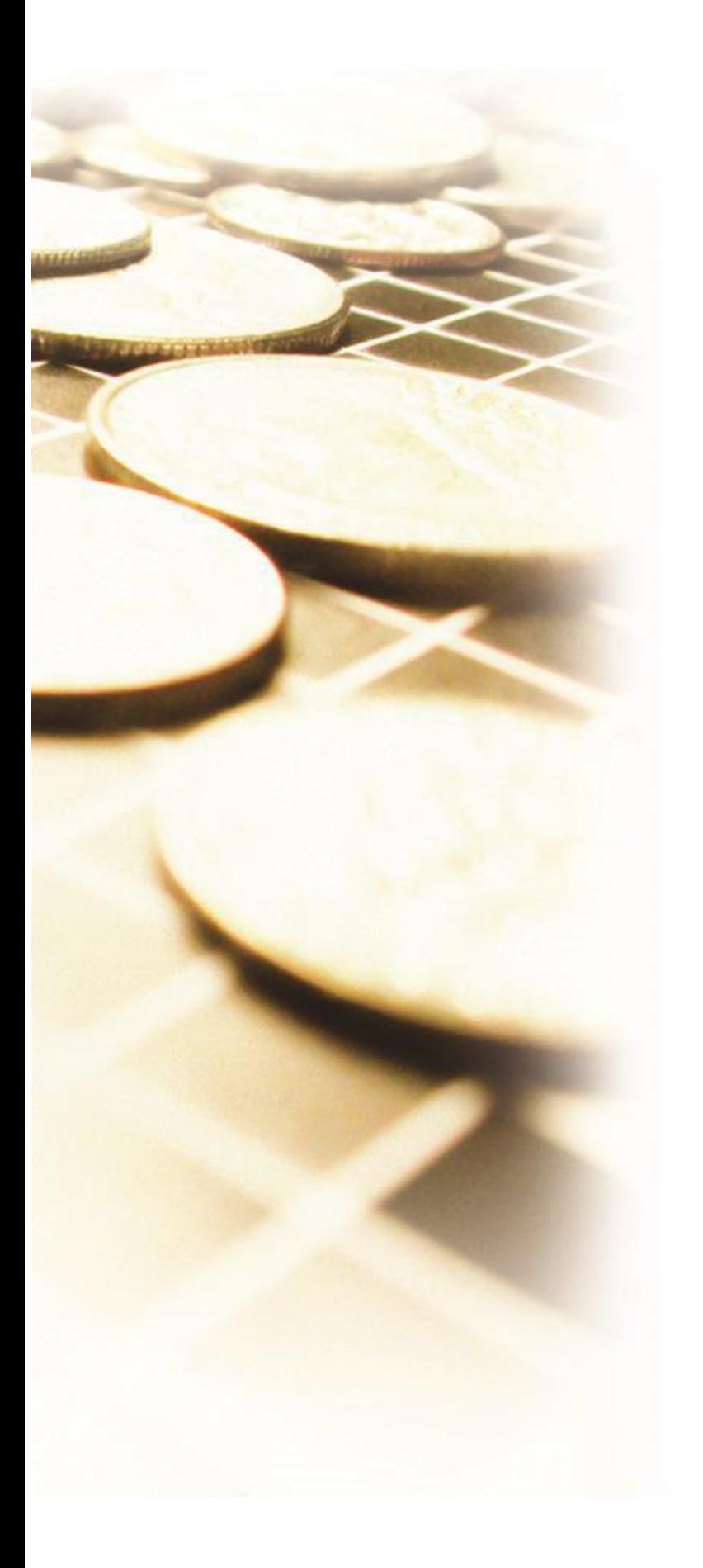

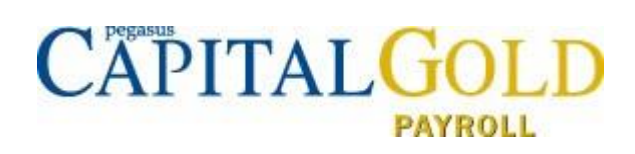

# **Capital Gold Payroll (4.14.00) Auto Enrolment Guide**

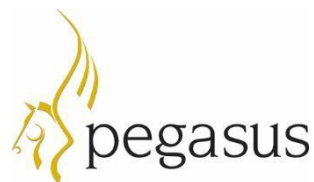

**Capital Gold Payroll (4.14.00)** Auto Enrolment Guide © Pegasus Software (a trading name of Infor (United Kingdom) Limited). All rights reserved. Manual published by: Pegasus Software Orion House Orion Way Kettering Northamptonshire NN15 6PE [www.pegasus.co.uk](http://www.pegasus.co.uk/)

All rights reserved. No part of this guide or any accompanying programs may be copied, sold, loaned or in any way disposed of by way of trade or for any kind of profit or incentive without the express permission of Pegasus Software in writing, or as specified in the licence agreement which accompanies this guide and associated programs.

Whilst Pegasus Software takes reasonable steps to ensure that the contents of this guide are up to date, and correctly describe the functioning of the programs, neither Pegasus Software Limited nor any of its Partners give any warranty that the guide is error free, nor that the programs will perform all functions stated in the guide. Pegasus Software has a policy of continual improvement of its software and accordingly this guide may describe features which are no longer available in the current release of the software available to customers, or which are proposed for a future release of the software. Under no circumstances will Pegasus Software or any of its Partners have any liability to any customer arising out of any error, omission or inaccuracy in this manual.

### Contents

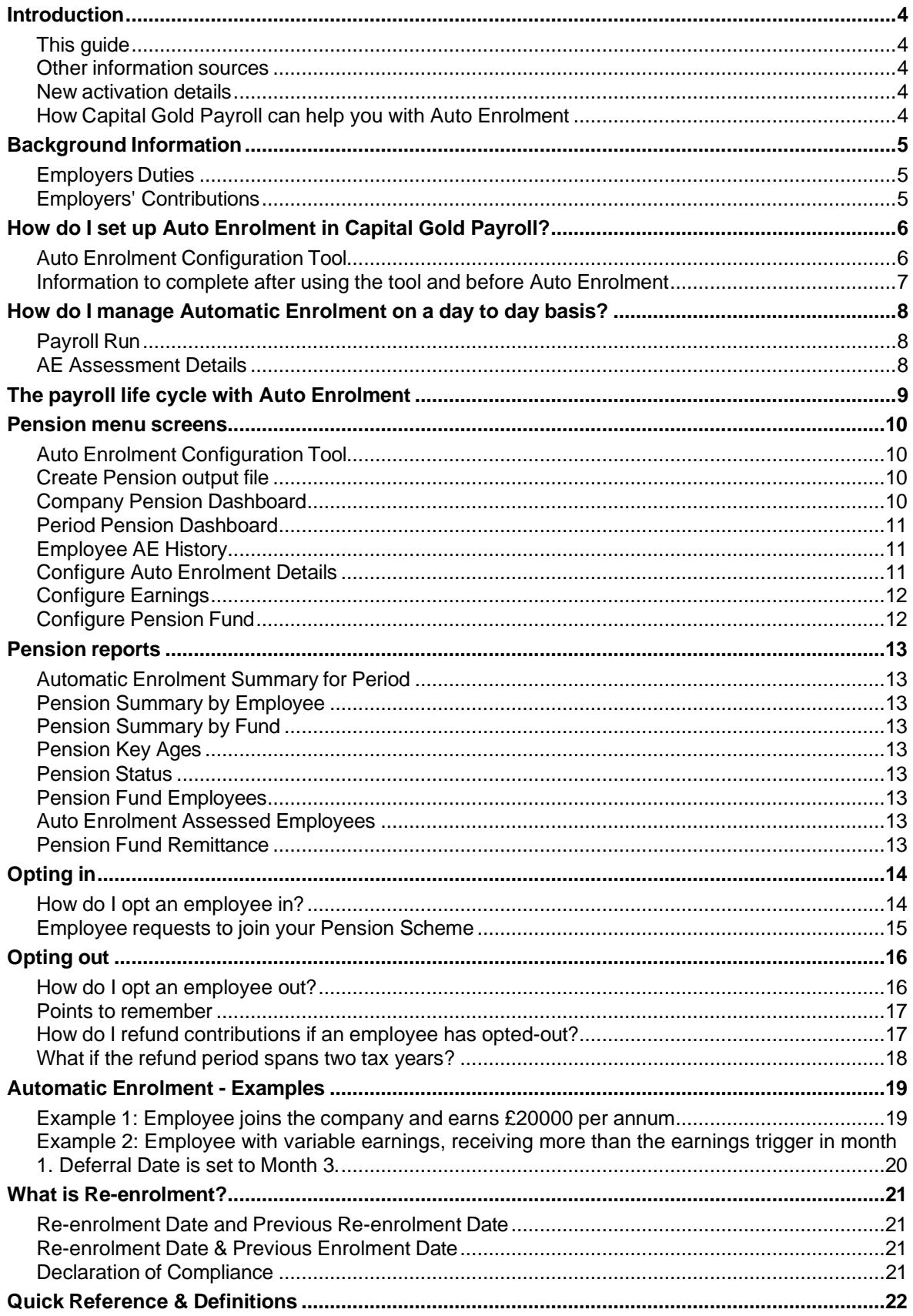

### <span id="page-3-0"></span>**Introduction**

The Pensions Act 2008 introduced a requirement for employers to automatically enrol any eligible jobholders working for them into a workplace pension scheme that meets certain requirements, and also to pay a minimum employer contribution. This means that you will have to enrol your employees into a pension scheme and pay into that scheme - referred to as 'Auto Enrolment'.

### <span id="page-3-1"></span>**This guide**

This guide will demonstrate how your payroll software can help you carry out your new responsibilities.

It will cover:

- How your payroll software can help you with:
	- o Automatic Enrolment
	- o Pension Funds
	- o Pension Deductions
	- o NEST
- **Other Pension output files**
- Quick Reference & Definitions.

#### <span id="page-3-2"></span>**Other information sources**

There are many web pages and guides for Workplace Pensions Reform available from The Pensions Regulator and the Department of Work and Pensions. Some of these are listed on the Useful Web Sites page. For a full explanation, read the Automatic Enrolment - An Explanation of the automatic enrolment process guide, available from The Pensions Regulator.

#### <span id="page-3-3"></span>**New activation details**

You must enter new activation details before you can set up Capital Gold Payroll for Auto Enrolment. These details are either provided by your Pegasus partner or by Pegasus Software.

#### <span id="page-3-4"></span>**How Capital Gold Payroll can help you with Auto Enrolment**

You will be able to:

- Configure Auto Enrolment (including any postponement period) using the **Auto Enrolment Configuration Tool**
- Hold detailed pension information in **Employee Details**
- Auto enrol employees during payroll run
- Manage opt-outs
- Manage opt-ins/joins
- Print detailed pension reports (from the **Reports** menu)
- Create pension files
	- o to enrol workers
	- o for pension contributions.

### <span id="page-4-1"></span><span id="page-4-0"></span>Background Information

### **Employers Duties**

Employers will have to automatically enrol Eligible Jobholders into a qualifying pension scheme and make an employer contribution towards it. If an employee is already a member of a qualifying pension scheme on your Duty Start / Staging Date, you do not have to enrol that employee again. The main things you the employer must do are:

- Provide a qualifying pension scheme for their workers
- Automatically enrol all Eligible Jobholders into the scheme within their joining window
- Pay employer contributions for Eligible Jobholders to the scheme
- Tell all Eligible Jobholders that they have been automatically enrolled and they have the right to opt out if they want to do so
- Register with The Pensions Regulator and supply details of their qualifying scheme and the number of people they have automatically enrolled.

#### <span id="page-4-2"></span>**Employers' Contributions**

From 6 April 2019, you must contribute at least 3%. Your employee will be responsible for paying the rest. They will get tax relief on their contribution and the total combined contribution will be a minimum of 8%.

Minimum contributions are based on the employee's qualifying earnings for the PRP.

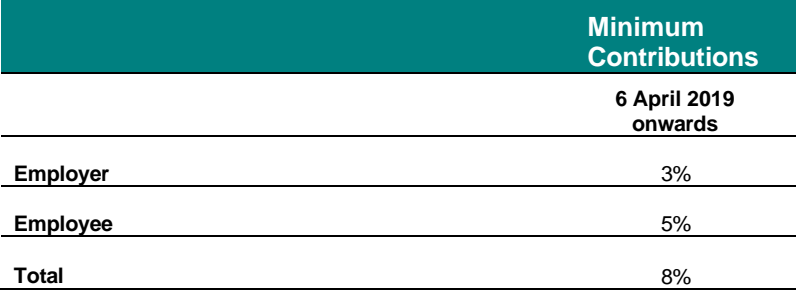

# The different categories of worker

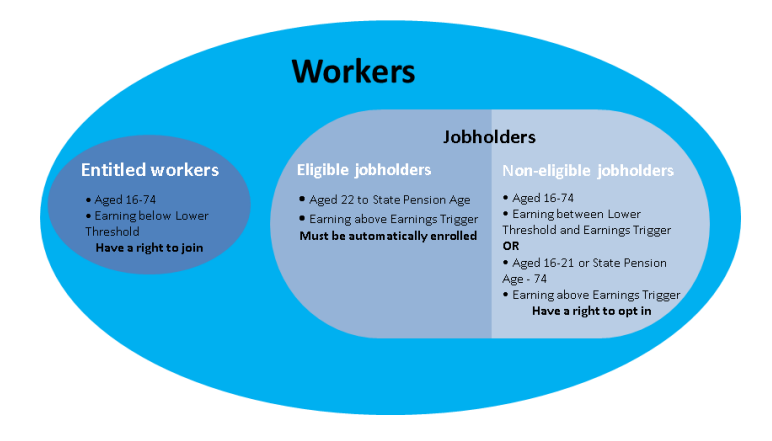

### <span id="page-5-1"></span><span id="page-5-0"></span>How do I set up Auto Enrolment in Capital Gold Payroll?

### **Auto Enrolment Configuration Tool**

To assist you, the payroll software contains an **Automatic Enrolment Configuration Tool**, covering all the steps you need to take to configure your system.

A separate guide is available for this from the **Help** menu.

Before using this tool please make sure that you have all your necessary pension details to hand.

You can use this tool before purchasing the auto enrolment module but to process auto enrolment calculations and deductions the auto enrolment module must be purchased. Please call 01536 495108 to speak to our customer services team.

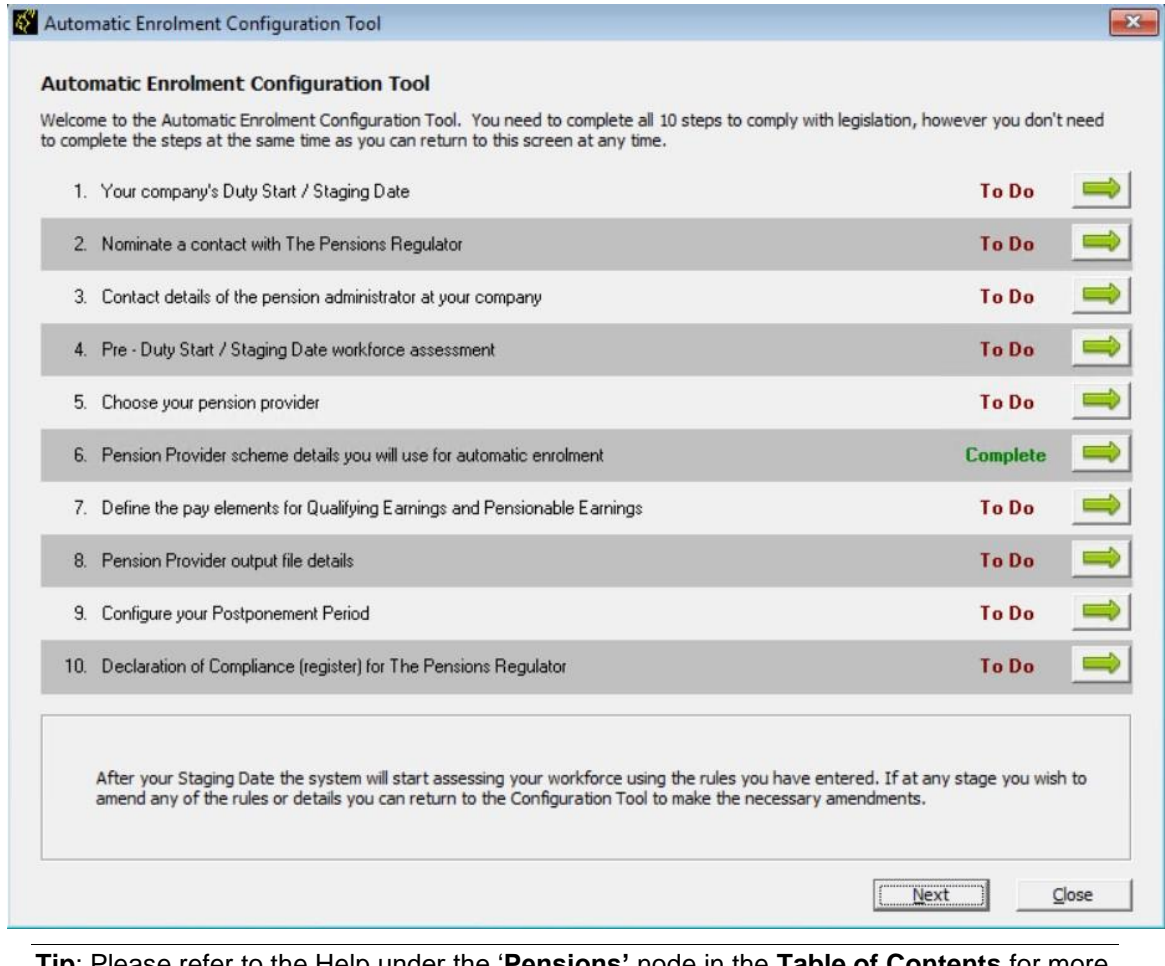

**Tip**: Please refer to the Help under the '**Pensions'** node in the **Table of Contents** for more details of the pensions screens and steps that you may need to follow.

### <span id="page-6-0"></span>**Information to complete after using the tool and before Auto Enrolment**

#### **Employee Details**

Before an employee is automatically enrolled there are some details which you may need to complete.

**Note**: For employees with an existing pension, which meets the criteria to be an automatic enrolment scheme, go to **Employee details | Auto Enrol** and tick the Member of a Qualifying Scheme box. This needs to be done before the first payroll run after your Duty Start / Staging Date.

On the **Employee details | Auto Enrol** tab:

- 1. Complete the tick box **Works outside of UK** if necessary.
- 2. As only one **Pension Fund** can be used for **Auto Enrolment**, if you have several **Pension Funds**, you will need to apply these to **Employee details** manually.

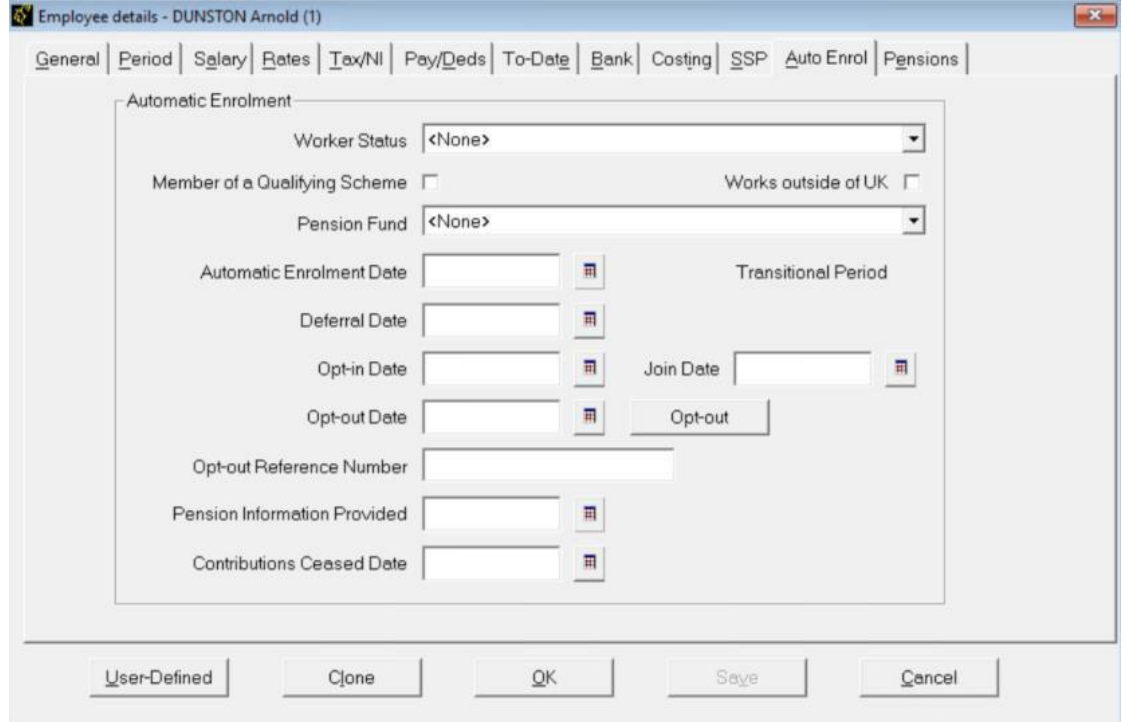

#### **Payroll Calendar**

You need to set up the **Payroll Calendar** in order to ensure the pay reference periods used during Automatic Enrolment assessment are correct. The **Payroll Calendar** allows you to define the payroll dates, start and end dates for each work period in the year, and BACS creation and processing dates. You have options for monthly, weekly, two weekly, four weekly and quarterly but you only need to complete the pay frequencies you use.

- 1. From the **Company** menu select **Payroll Calendar.**
- 2. Click into the grid to enter a period's start date.
- 3. The subsequent **Start** and **End** dates will automatically be populated from the first entry to the end of the year.
- 4. If you start using the payroll software part way through the year you can configure the calendar from that point.

### <span id="page-7-1"></span><span id="page-7-0"></span>How do I manage Automatic Enrolment on a day to day basis?

### **Payroll Run**

The software will run the Auto Enrolment process for each employee individually when you process the payroll on or after the company's Duty Start / Staging Date.

- 1. If a Postponement Period is in operation a Deferral Date is entered in Employee details
- 2. If the employee is identified as an eligible or non-eligible jobholder or an entitled worker the employee's Worker Status is set accordingly.
- 3. If there is no Postponement Period in place, and the employee's Worker Status is set to Eligible Jobholder, then the software assigns an Automatic Enrolment Date and adds the pension fund and pension deductions to the Employee details.
- 4. Employee and employer pension deductions are calculated and the payroll process continues as normal; once complete it will move on to the next employee.
- 5. The software will re-assess any employees that were not previously eligible, any employees whose Worker Status is not set to Eligible Jobholder, and any workers with a Deferral Date assigned where that Deferral Date is in the pay reference period being assessed. When earnings are above the Automatic Enrolment trigger the employee will be auto enrolled.
- 6. If an employee becomes eligible, the Deferral Date is removed, the Automatic Enrolment Date is set and the Pension Fund and pension deductions are assigned.
- 7. Once all employees have been processed, if any employees have been automatically enrolled, the software displays a message asking if you want to print a report outlining the changes made. Click Yes to print or preview the report.
- 8. When you redo/undo the payroll, employees will be re-assessed. Remember this may result in an employee being auto enrolled or Auto Enrolment dates being removed.
- 9. Check each employee's details on the Pay/Deds and Auto Enrol tabs of the Employee details screen.

**Note**: You can click **Preview** on the **Input/Edit Payroll Details** screen to see the effect of auto enrolment, but the process isn't finalised until you have clicked **Process** on that employee's pay screen.

### <span id="page-7-2"></span>**AE Assessment Details**

During the payroll run, click on the **Preview** button and then the **AE Detail** button. This screen displays the employee's AE Assessment status, together with the information that the assessment is based on.

| Employee is being Automatically Enrolled this pay period |                    |                             |                     |
|----------------------------------------------------------|--------------------|-----------------------------|---------------------|
| Pay Date:                                                | 08 June 2015       | Start Date:                 | 23 August 2001      |
| Pay Reference Period Start:                              | 08 June 2015       | <b>Birth Date:</b>          | 18 November 1975    |
| Pay Reference Period End:                                | 14 June 2015       | Age at end of PRP:          | 39 Years 6 Month(s) |
| <b>Qualifying Earnings:</b>                              | 1000.00            | <b>Transitional Period:</b> | No                  |
| Pensionable Earnings:                                    | 1000.00            | Works Dutside UK:           | No                  |
| Worker Status:                                           | Eligible Jobholder | Opt-in Date:                |                     |
| <b>Automatic Enrolment Date:</b>                         | 08 June 2015       | Join Date:                  |                     |
| Pension Scheme:                                          |                    | Opt-out Date:               |                     |
| <b>Automatic Enrolment Trigger:</b>                      | 192.00             | Information Provided Date:  |                     |
| Qualifying Earnings Lower.                               | 11200              | Ceased Contributions Date:  |                     |
| Qualifying Earnings Upper:                               | 815.00             | Deferral Date:              |                     |

The bold text highlights the factors that have triggered the assessment outcome.

# <span id="page-8-0"></span>The payroll life cycle with Auto Enrolment

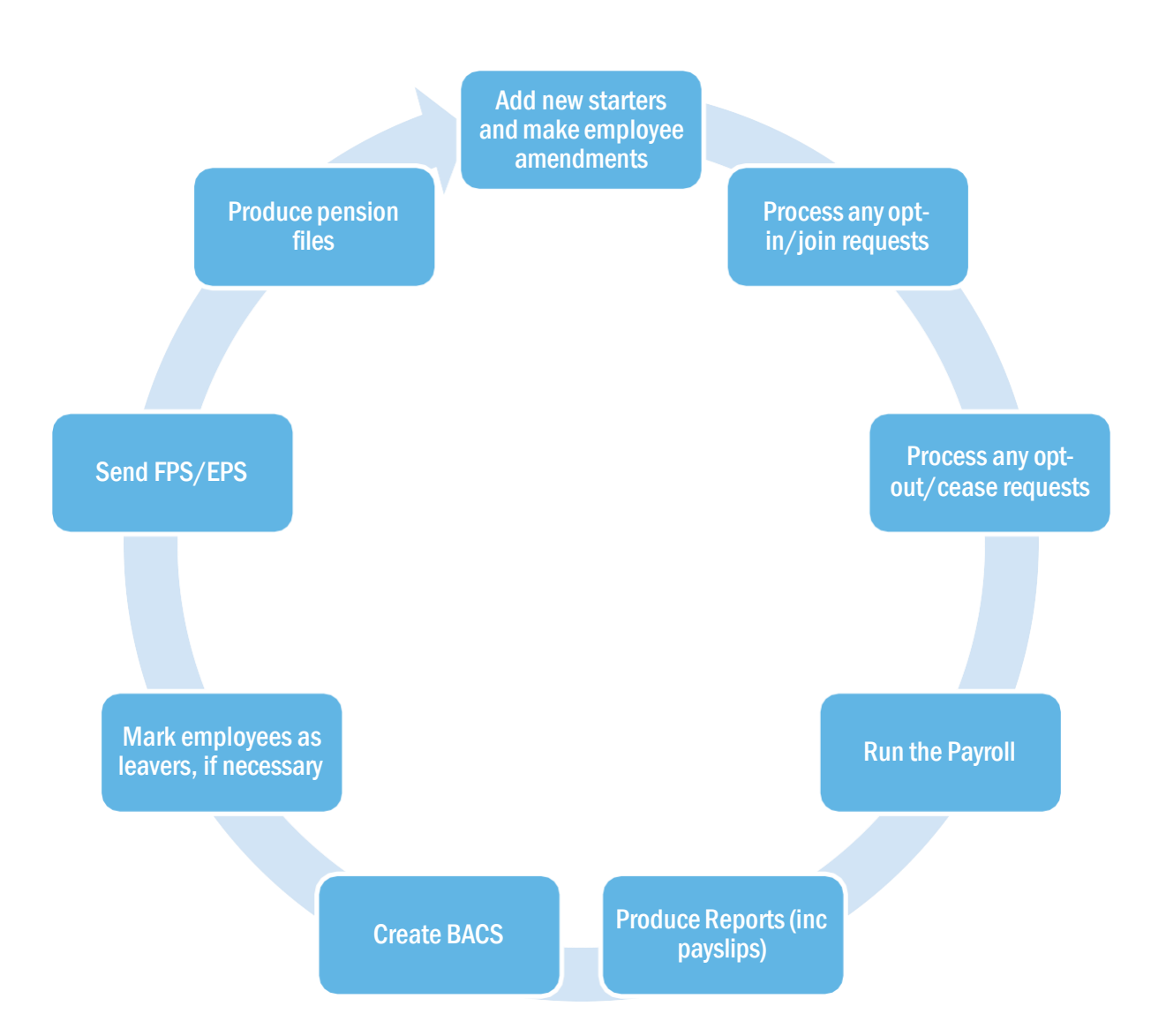

### <span id="page-9-0"></span>Pension menu screens

### <span id="page-9-1"></span>**Auto Enrolment Configuration Tool**

A separate guide is available for this from the **Help** menu.

### <span id="page-9-2"></span>**Create Pension output file**

From this location select the pension provider you want to create your pension output for. Both joiner/enrolment files and pension contribution files can be created.

Output files are available as standard in the software for the following pension providers:

- **Aviva**
- Friends Life
- **NEST**
- Now Pensions
- Peoples Pension
- Royal London
- Scottish Widows
- **Smart Pensions**
- Standard Life
- Teachers' Pension.

**Note**: Files are saved in a sub folder of your main Capital Gold Payroll folder, for example NEST files in a folder called 'NEST'. Each company has its own folder.

### <span id="page-9-3"></span>**Company Pension Dashboard**

From the **Pension** menu, select **Company Pension Dashboard**.

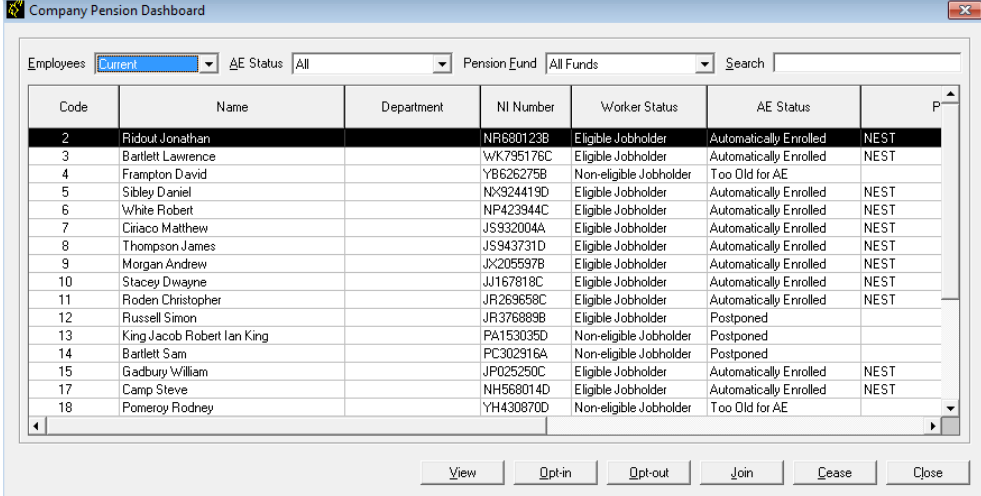

The dashboard displays a list of the employees in the company according to the filters you select at the top of the screen.

- 1. Double-click or highlight an employee and click on **View** to open their **Employee AE History** screen.
- 2. Highlight an employee and click on **Opt-in**, **Opt-out**, **Join** or **Cease** to open new screens enabling you to quickly carry out those tasks.
- 3. Changes made here will automatically be made within **Employee details** for you.

**Tip**: Please refer to the Help for more details.

### <span id="page-10-0"></span>**Period Pension Dashboard**

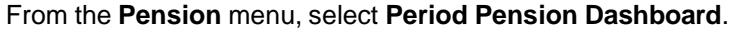

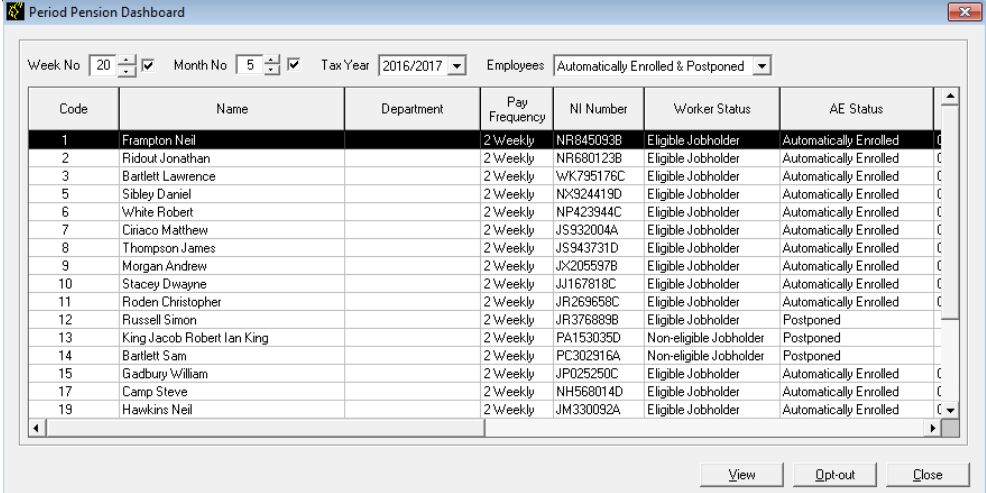

This dashboard displays the pension status of any employees assessed in a particular pay period.

- Double-click or highlight an employee and click on **View** to open their **AE Assessment screen for…** that period.
- Highlight an employee and click on **Opt-out** to open a new screen enabling you to quickly opt an employee out of the Pension scheme.
- Changes made here will automatically be made within **Employee details** for you.
- You are able to access historic periods and tax years where the history is available.

#### <span id="page-10-1"></span>**Employee AE History**

This screen displays historic periods and tax years for the selected individual where the history is available. You can view the **Worker Status**, **AE Assessment**, **AE Date**, **Deferral Date** and whether the employee is in a pension for the relevant pay period.

- From the **Pension** menu select **Employee AE History.**
- Select an Employee from the list.
- To view the **AE Assessment for…** screen for a specific Pay Period, highlight the relevant pay period and click **View**.

#### <span id="page-10-2"></span>**Configure Auto Enrolment Details**

This is where you enter your **Duty Start / Staging Date**, a **Postponement Period** if that is relevant to you, and select your pension fund.

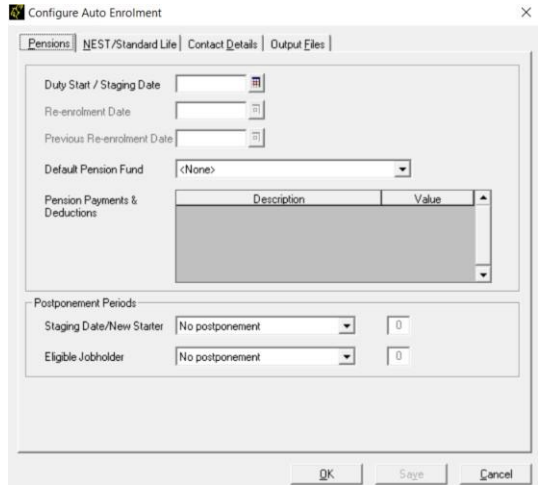

### <span id="page-11-0"></span>**Configure Earnings**

This is where you select the earnings that will be used as **Qualifying Earnings** and **Pensionable Earnings** for Auto Enrolment.

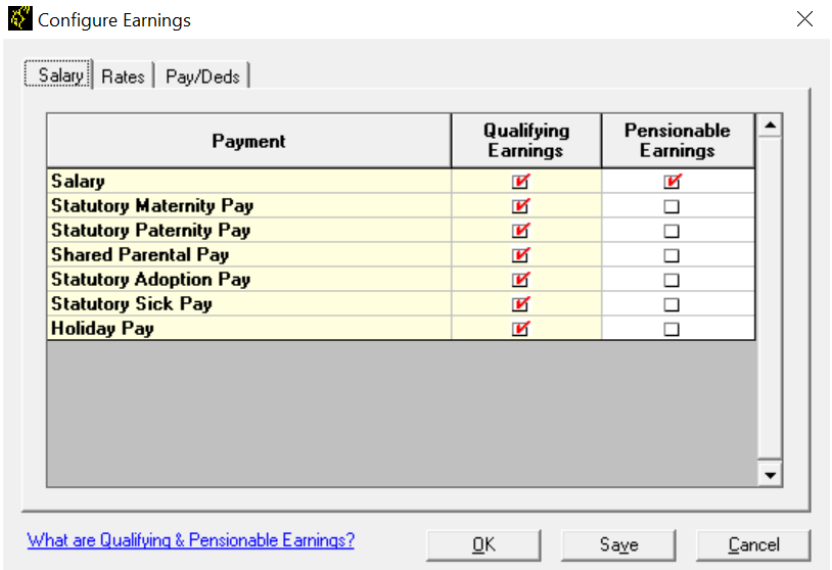

### <span id="page-11-1"></span>**Configure Pension Fund**

This is where pension fund details are maintained. You can create more than one pension fund if required.

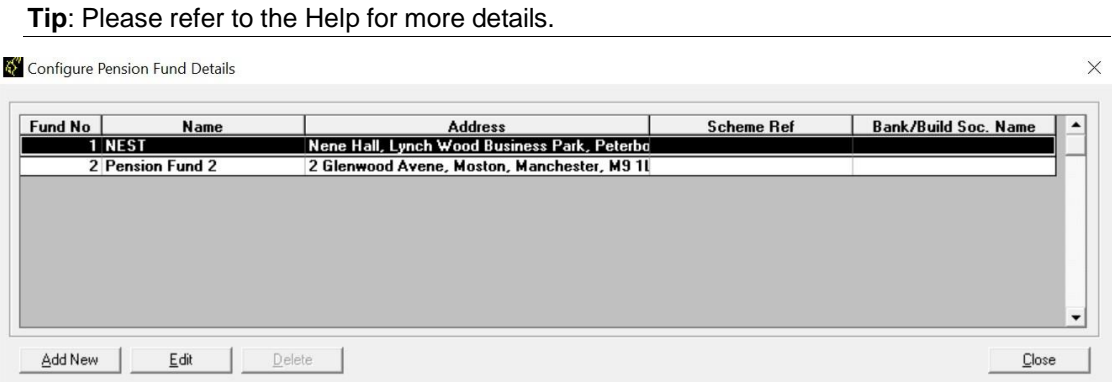

### <span id="page-12-0"></span>Pension reports

The payroll software has several pension reports to assist you in administering your pensions. Select these from the library to be able to print them from the **Reports** menu.

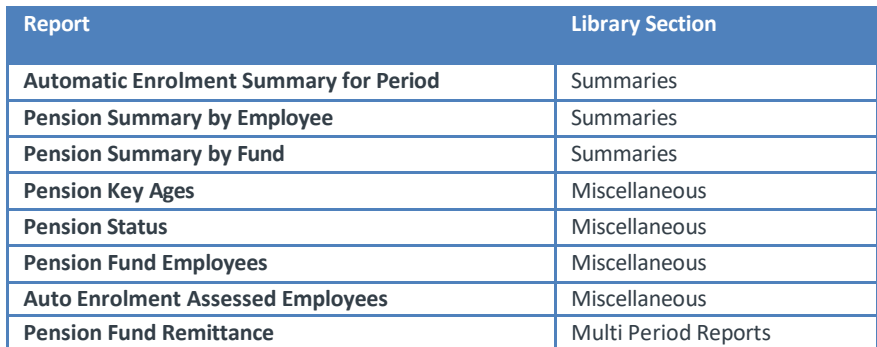

### <span id="page-12-1"></span>**Automatic Enrolment Summary for Period**

This report will show any employees auto enrolled in the selected period as well as any not auto enrolled in the period and the reason why.

#### <span id="page-12-2"></span>**Pension Summary by Employee**

This report prints details of the pension contributions for individual employees within a selected pay period. It will not show employees where employee and employer contributions are zero.

### <span id="page-12-3"></span>**Pension Summary by Fund**

This report prints the pension contributions by all or selected **Pension Funds**. Only employees with pension contributions associated with the selected fund will be included. It will not show employees where employee and employer contributions are zero. It will group employees by **Pension Fund**.

#### <span id="page-12-4"></span>**Pension Key Ages**

This report will print current employees that will reach a key age for Workplace Pensions in the selected pay period. Currently the key ages are 16, 22, State Pension Age and 75. It can be printed per **Pension Fund** or for all **Pension Funds**.

#### <span id="page-12-5"></span>**Pension Status**

This report contains the automatic enrolment information for each employee. It can be printed per **Pension Fund** or for all **Pension Funds**.

#### <span id="page-12-6"></span>**Pension Fund Employees**

This report prints the total number of employees that have an **Automatic Enrolment Date**, **Optout Date**, **Opt-in Date or Join Date** within a specified date range. It can be printed per **Pension Fund** or for all **Pension Funds**.

#### <span id="page-12-7"></span>**Auto Enrolment Assessed Employees**

This report will print the number of employees assessed for auto enrolment in each company.

#### <span id="page-12-8"></span>**Pension Fund Remittance**

This report allows you to select a **Pension Fund**, a **From** and **To** date to print it for and also allows you to exclude employees. The report includes employees that have an employee or employer pension contribution value which is associated with the selected Pension fund and the contributions were deducted within the date range selected. It will also include employees that have had any pension payments withheld in previous months that now need to be included.

## <span id="page-13-1"></span><span id="page-13-0"></span>Opting in

### **How do I opt an employee in?**

An Opt-in request can be received from a non-eligible jobholder, or an eligible jobholder within a postponement period. **Note:** Entitled Workers cannot opt-in, they need to join.

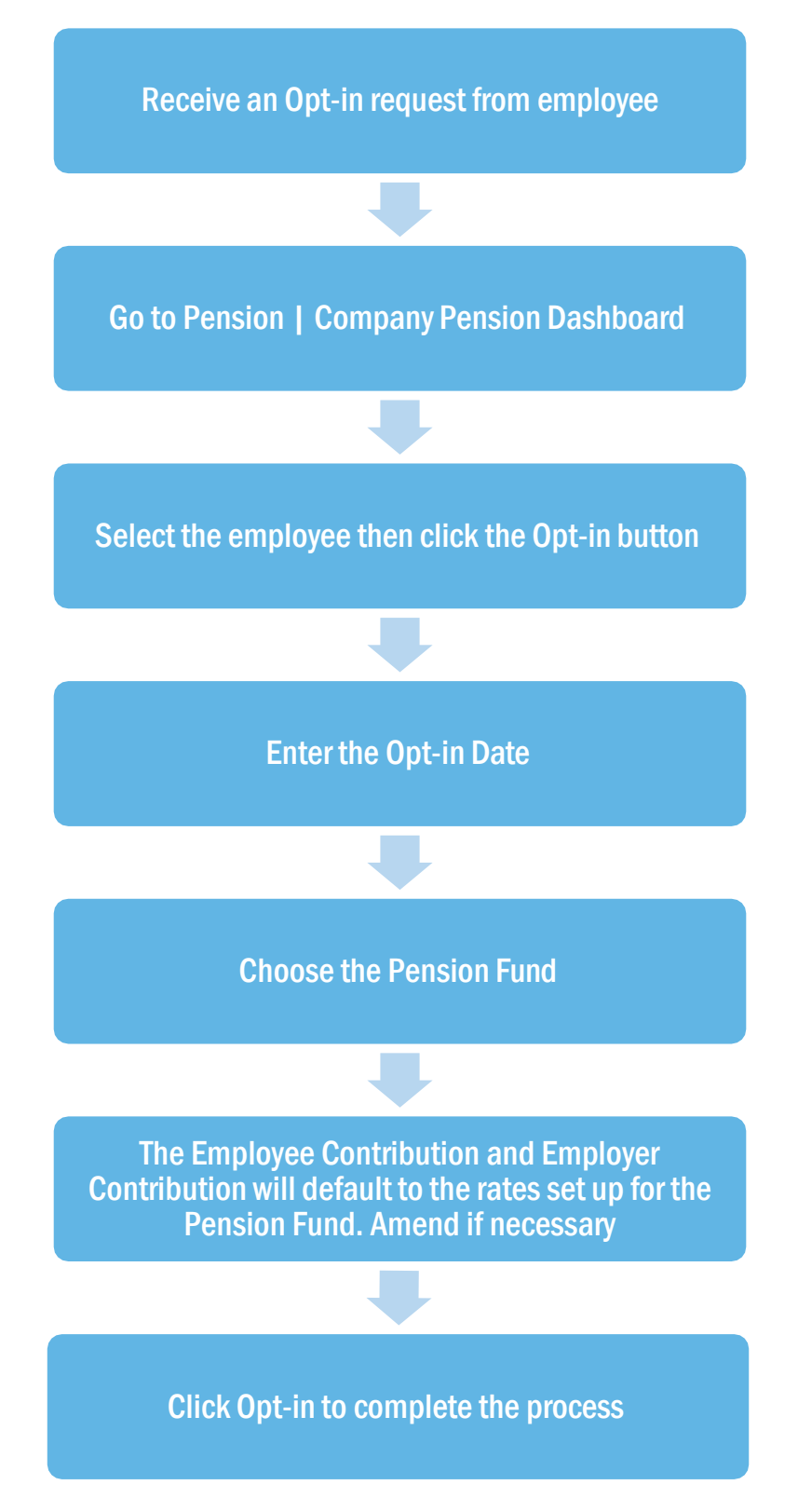

### <span id="page-14-0"></span>**Employee requests to join your Pension Scheme**

An employee can request to join your Pension scheme if they meet the following criteria:

- The employee's worker status was **Entitled Worker** when last assessed for Auto Enrolment
- The following fields in **Employee details | Auto Enrol** are un-ticked:
	- o Member of a Qualifying Scheme
	- o Works outside the UK.

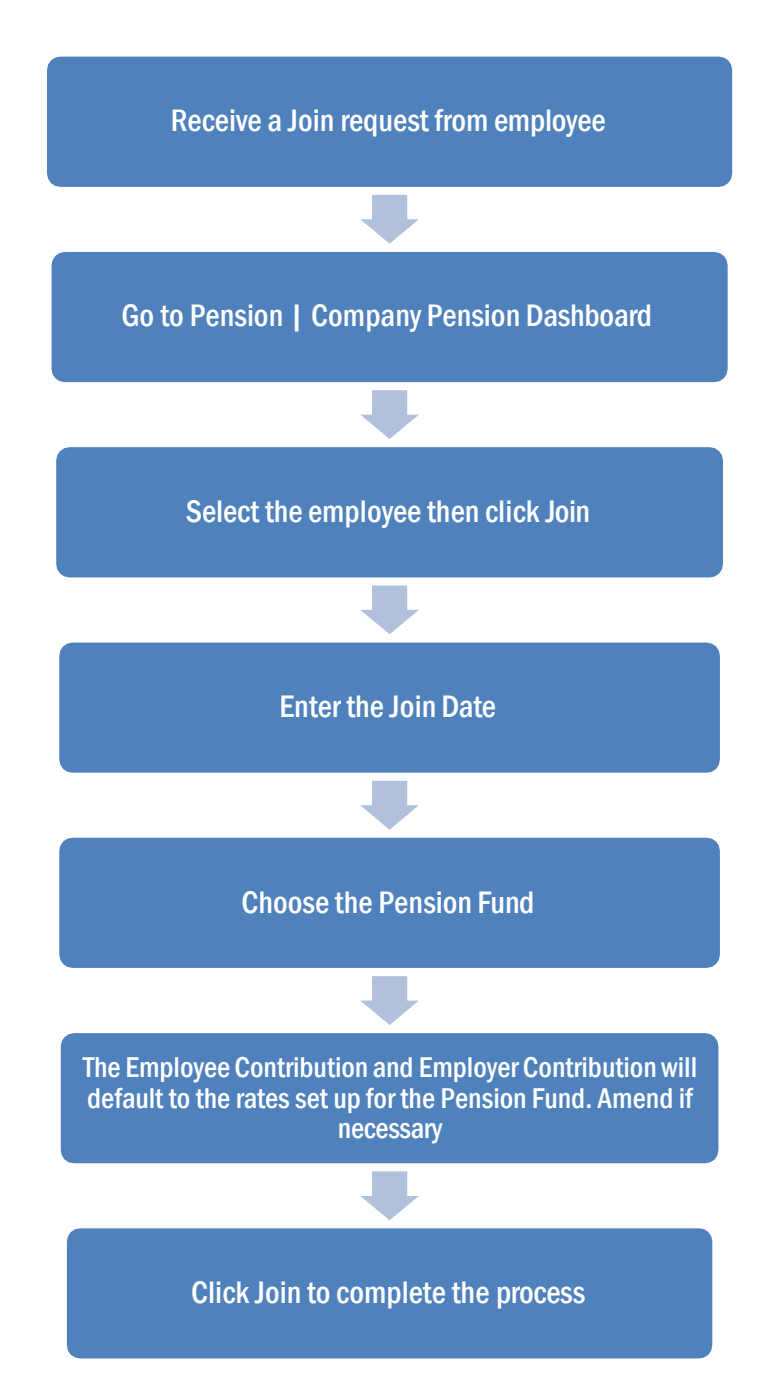

# <span id="page-15-0"></span>Opting out

### <span id="page-15-1"></span>**How do I opt an employee out?**

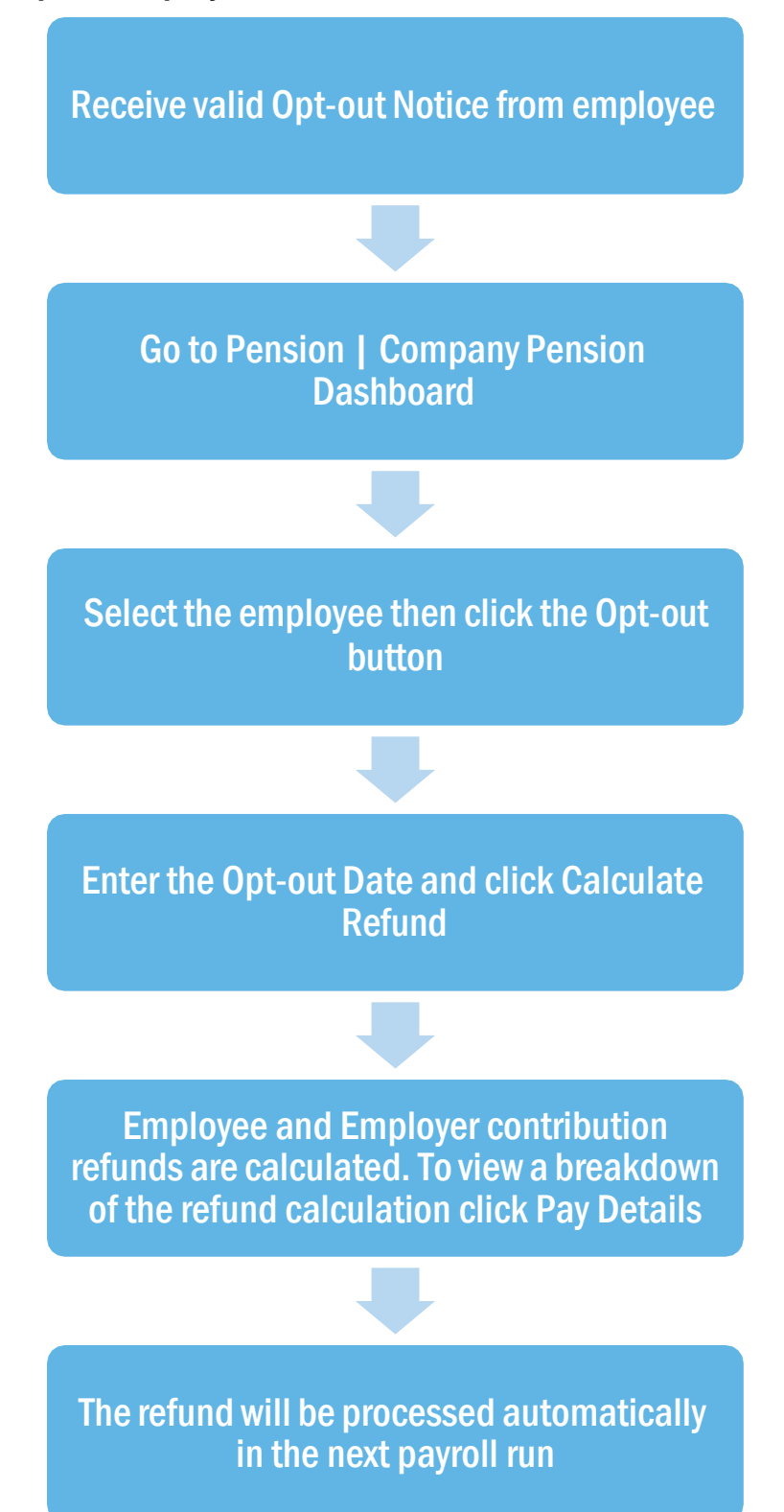

#### <span id="page-16-0"></span>**Points to remember**

- An **Opt-out** button can also be found in **Employee details | Auto Enrol**. When clicked this will display the **Pension Opt-Out** screen.
- You are able to configure the opt-out period at **Pension Fund** level. To do this, go to **Pension | Configure Pension Fund**, select the fund and click on the **General** tab.
- An employee with a **Join Date** is not entitled to opt out of a Pension Scheme. If the employee wishes to stop contributions, a **Ceased Contribution Date** should be entered in **Pension | Company Pension Dashboard | Cease**. This can also be accessed via **Employee details | Auto Enrol**.

**Note**: When a jobholder gives an opt-out notice, you must check that it is a valid notice. It must contain certain statutory information which can be found [here.](http://www.thepensionsregulator.gov.uk/docs/pensions-reform-opting-out-v4.pdf)

#### <span id="page-16-1"></span>**How do I refund contributions if an employee has opted-out?**

It is possible to automatically refund pension contributions to employees who opt out of a pension scheme.

- 1. Click the **Opt-out** button on the **Employee Details | Auto Enrol** or **Pensions | Company Pension Dashboard** or **Period Pension Dashboard** screens.
- 2. The **Pension Opt-out** screen will open
- 3. Once an **Opt-out Date** is entered, click the **Calculate Refund** button
- 4. The calculated **Employee Pension Refund** and **Employer Pension Refund** amounts are displayed. You are able to edit these amounts if you need to
- 5. Click the **Opt-out** button

Using the pension contribution associated with the relevant pension fund, the refund will appear in the payroll run in the next available pay period. It will

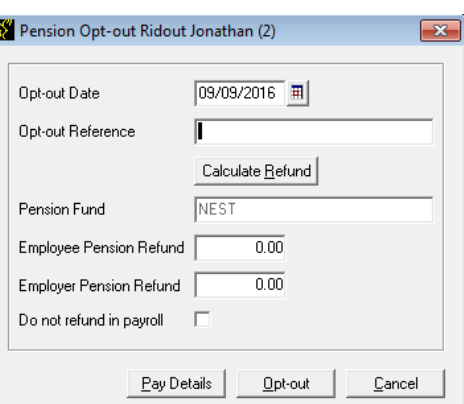

always be a value regardless of whether the pension was originally a percentage or value. The YTD value for the pension will be reduced by the negative value, usually resulting in the YTD value being 0.00.

**Pension Fund** in **Employee details | Auto Enrol** will be set to <None> and **Standard** amounts for the pension will be set to zero.

If you do not wish to automatically refund the amount in payroll, tick the **Do not refund in payroll** box before clicking the **Opt-out** button.

### <span id="page-17-0"></span>**What if the refund period spans two tax years?**

If an employee opts out of the pension scheme following auto enrolment, they are entitled to a full refund of contributions which is reported via RTI to HMRC.

For contributions taken in the current tax year, this is reported via the Full Payment Submission (FPS).

For contributions that span tax years, you must report the refunds taken in the current tax year via the FPS and send an Earlier Year Update (EYU) for any refunded contributions taken in the prior tax year.

#### **Example 1**

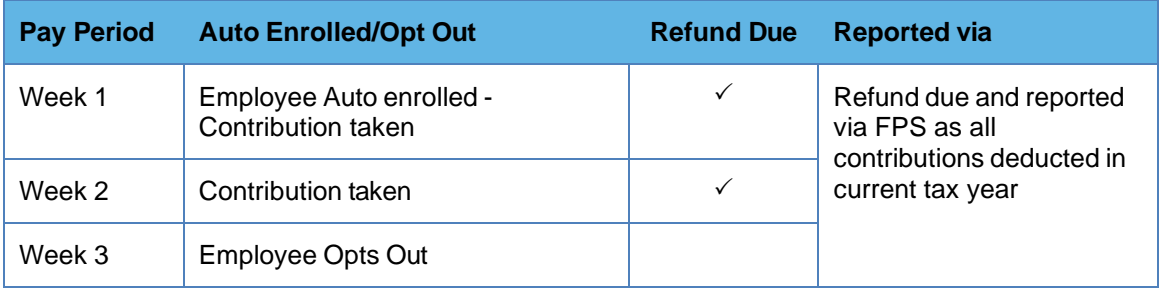

#### **Example 2**

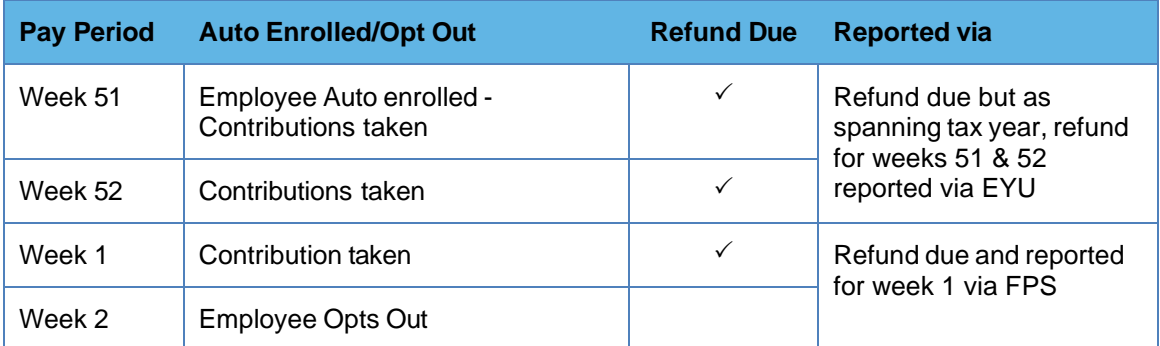

### <span id="page-18-1"></span><span id="page-18-0"></span>Automatic Enrolment - Examples

### **Example 1**: Employee joins the company and earns £20000 per annum.

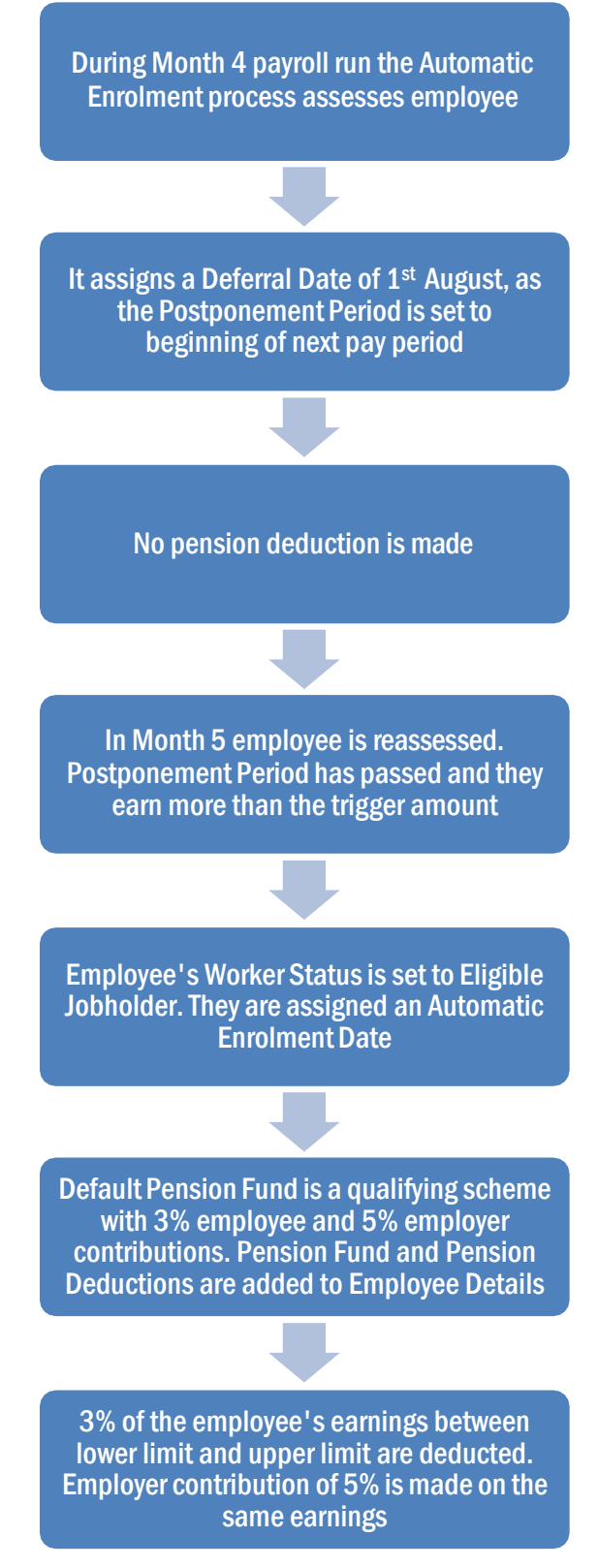

<span id="page-19-0"></span>**Example 2:** Employee with variable earnings, receiving more than the earnings trigger in month 1. Deferral Date is set to Month 3.

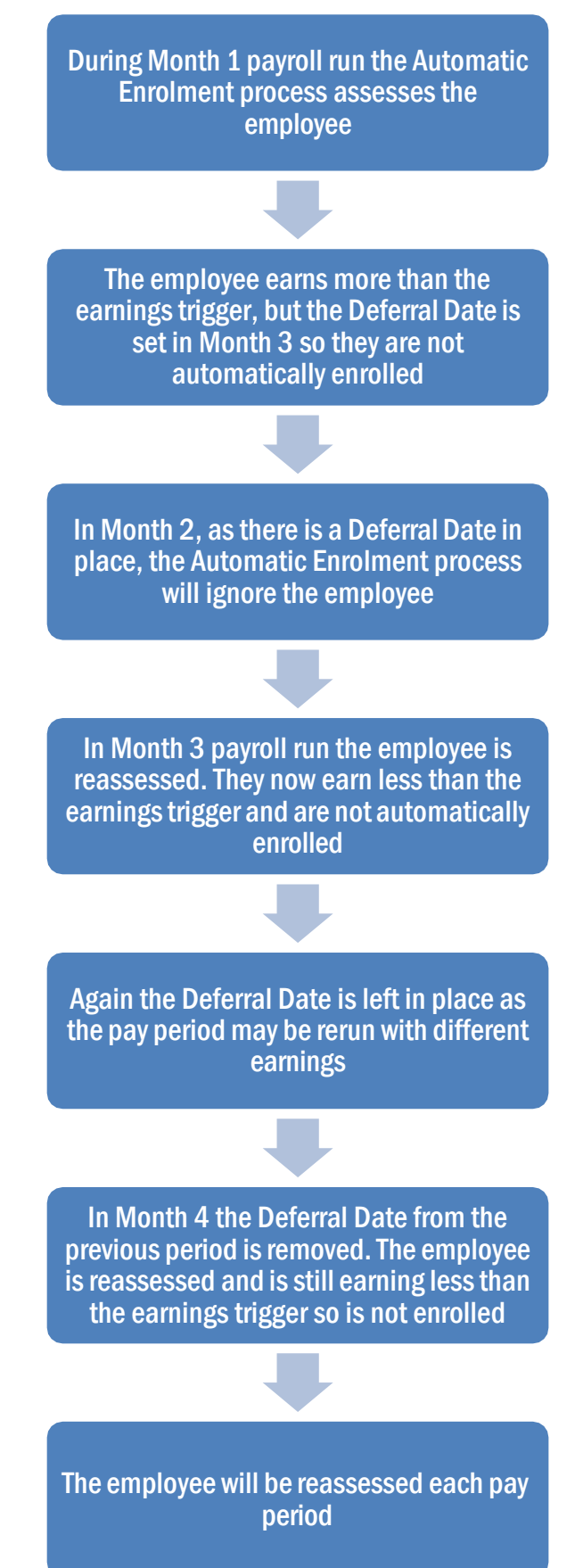

### <span id="page-20-0"></span>What is Re-enrolment?

The process of automatically putting workers back into pensions is known as 'automatic reenrolment'. Re-enrolment occurs approximately three years after your duties start and then every three years after that. At the **Re-enrolment Date** AE Assessment occurs for all the employees that previously opted out or ceased contributions more than a year before the **Re-enrolment Date**.

You can set your **Re-enrolment Date** to be any time within the re-enrolment window, which is three months before and three months after the third anniversary of your Duty Start / Staging Date.

To cater for **Re-enrolment**, two fields are shown on the **Configure Automatic Enrolment** screen below **Duty Start / Staging Date**.

#### <span id="page-20-1"></span>**Re-enrolment Date and Previous Re-enrolment Date**

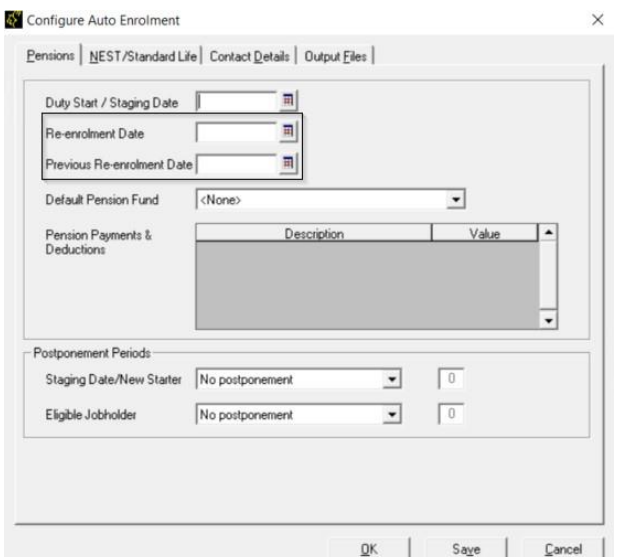

If at re-enrolment the employee is an eligible jobholder, they will be automatically enrolled into the default pension scheme or the one specified in **Employee Details | Auto Enrol**. The only difference is that the re-enrolled employee cannot be postponed.

Also:

- If the employee is an eligible jobholder within the pay reference period when re-enrolment occurs, they will be automatically re-enrolled.
- If the employee is not an eligible jobholder within the relevant pay reference period, no further action will be taken until the next re-enrolment date.

#### <span id="page-20-2"></span>**Re-enrolment Date & Previous Enrolment Date**

- If the **Duty Start / Staging Date** field is blank, the **Re-enrolment Date** and **Previous Reenrolment Date** fields will be disabled
- If you run the year-end restart process, more than 3 months after re-enrolment date, the software will automatically move the **Re-enrolment Date** to the **Previous Re-enrolment Date** field.
- When logging into a company, if the re-enrolment window end date is approaching, a warning will be given that the **Re-enrolment Date** field is blank
- If the last day of the Pay Reference Period is on or after the last possible day of the Reenrolment window and a **Re-enrolment Date** is not entered, the payroll will stop running

#### <span id="page-20-3"></span>**Declaration of Compliance**

Employers are required to submit a new Declaration of Compliance at the re-enrolment date. If a **Re-enrolment** or **Previous Re-enrolment Date** is entered, this date will be used to produce the details required instead of the **Duty Start / Staging Date**.

# <span id="page-21-0"></span>Quick Reference & Definitions

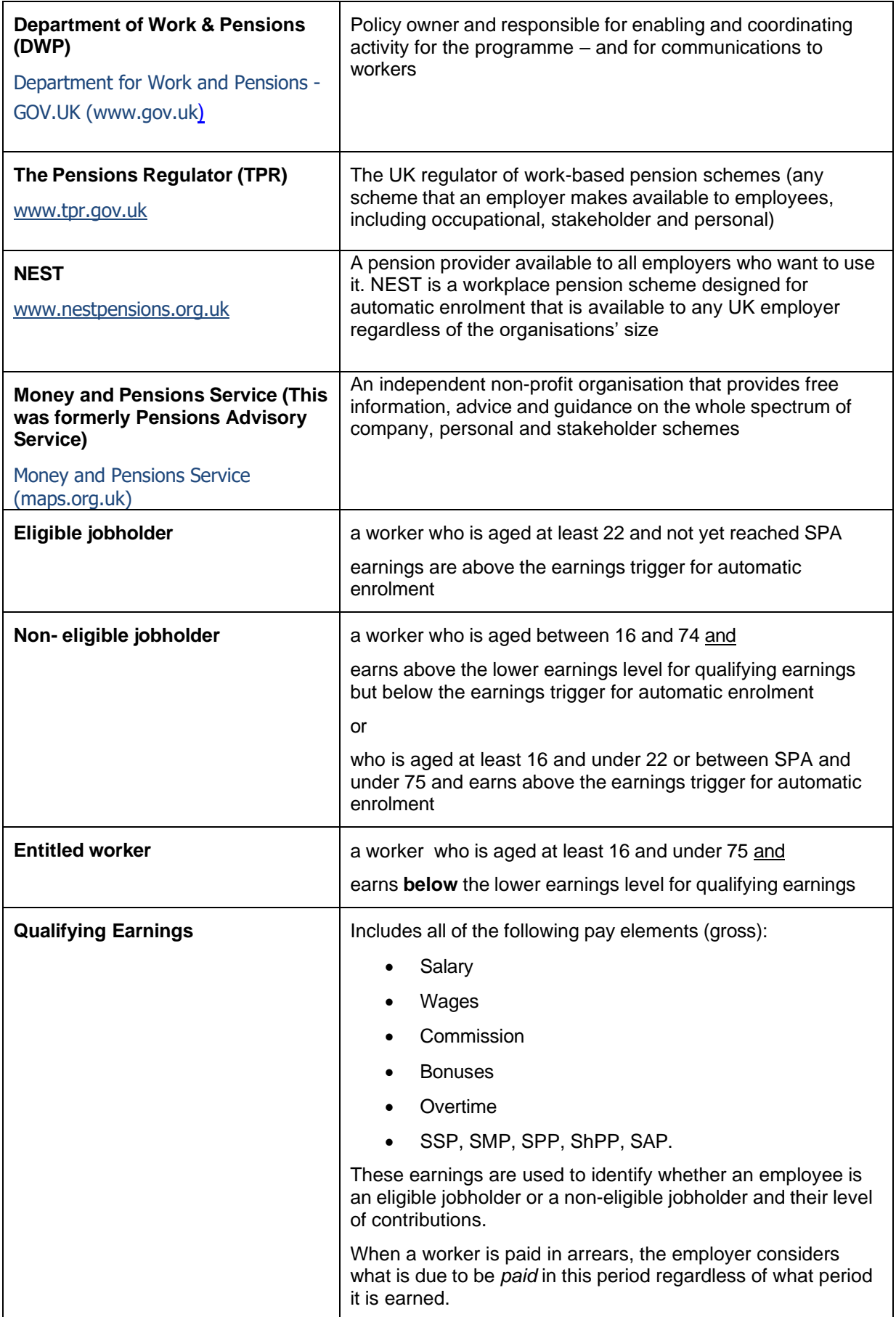

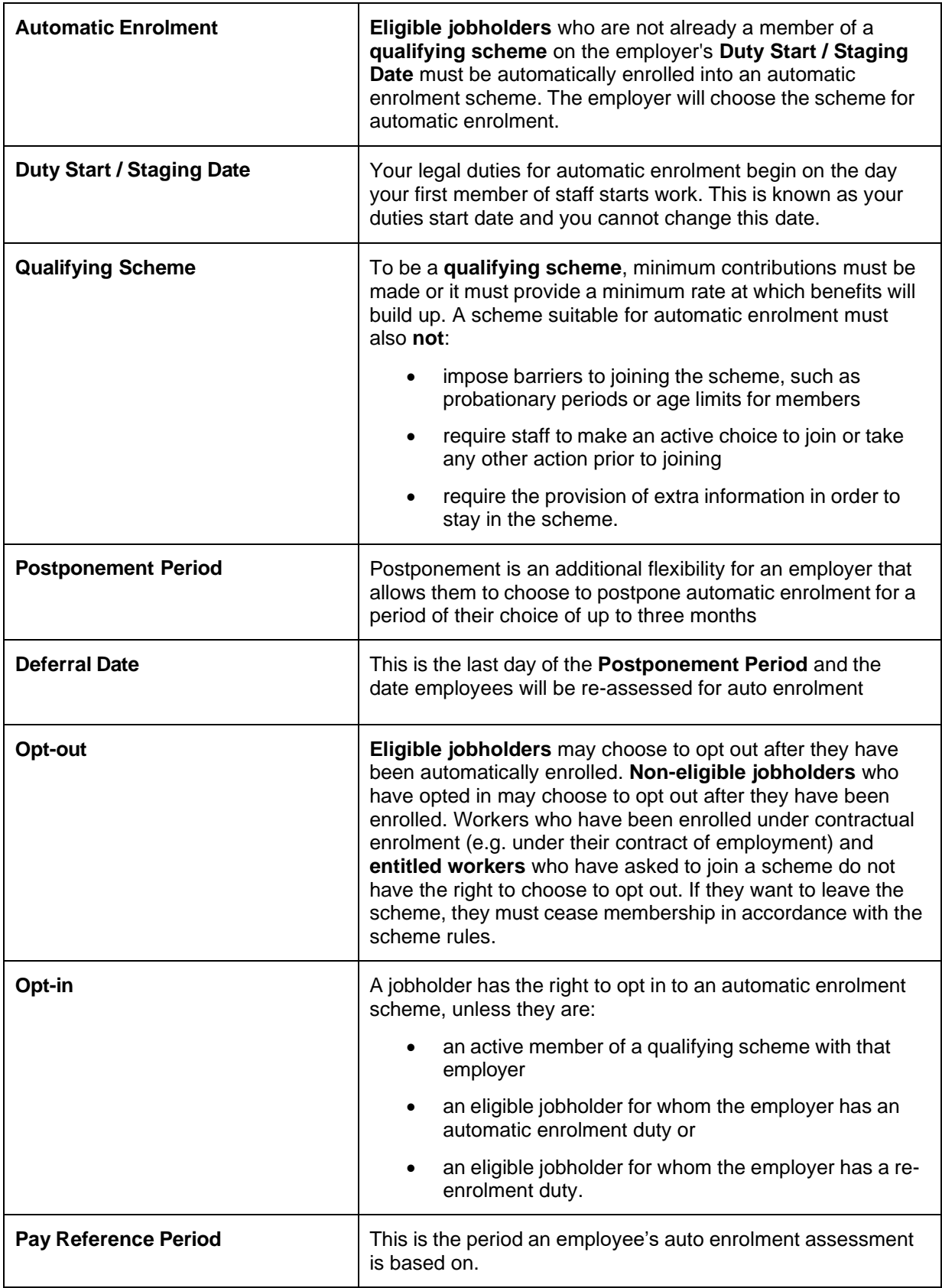